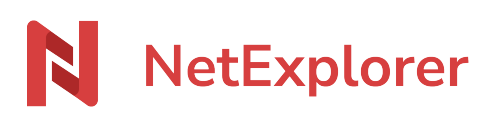

[Base de connaissances](https://support.netexplorer.fr/fr/kb) > [Plateforme Web NetExplorer](https://support.netexplorer.fr/fr/kb/plateforme-web-netexplorer) > [Bonnes pratiques](https://support.netexplorer.fr/fr/kb/bonnes-pratiques) > [Gestion des](https://support.netexplorer.fr/fr/kb/articles/gestion-des-annotations) [annotations](https://support.netexplorer.fr/fr/kb/articles/gestion-des-annotations)

Gestion des annotations Guilhem VERGON - 2024-08-06 - [Bonnes pratiques](https://support.netexplorer.fr/fr/kb/bonnes-pratiques)

Les annotations vous permettent de laisser des messages à vos collaborateurs lorsque vous travaillez sur les mêmes fichiers.

Simples et rapides, ces messages vous évitent les échanges par mail et vous êtes certains que vous avez la dernière version du document.

Ajouter une annotation

- Rendez-vous sur votre **plateforme NetExplorer**
- Repérez votre fichier, faites un clic droit dessus et sélectionnez  $\Box$  Ajouter une annotation
- L'onglet **ANNOTATIONS** s'affiche sur la droite de votre écran, vous retrouvez ici l'historique de votre fichier (annotations, versions,...)
- Dans l'encart en bas à droite, saisissez votre commentaire et faites **Entrée**.

➔ Votre annotation s'inscrit dans l'historique de votre fichier comme ci-dessous:

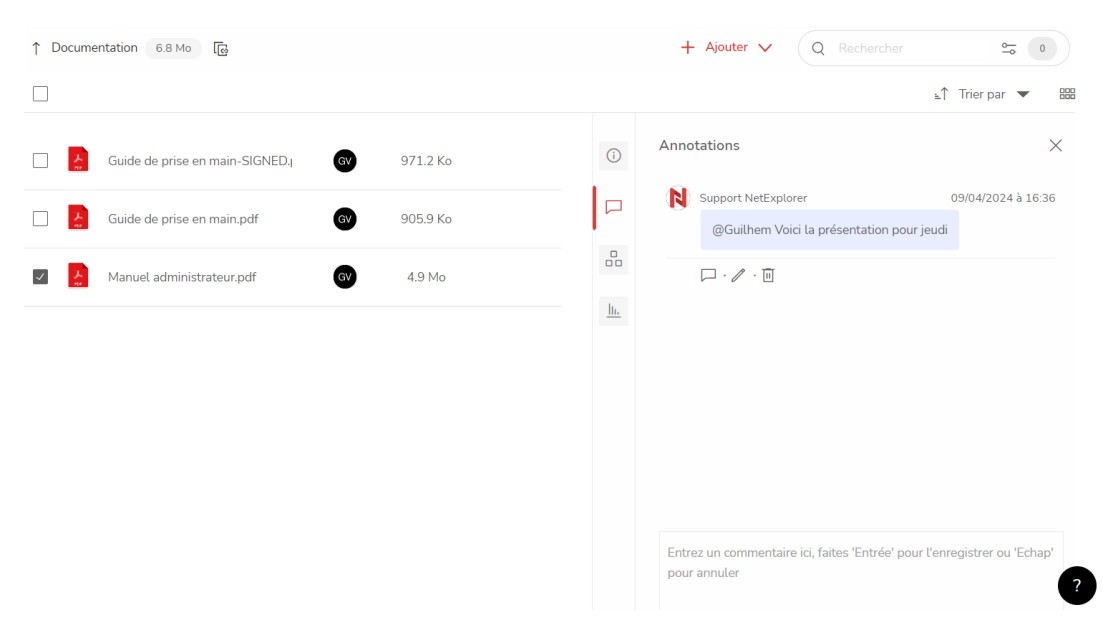

## Consulter une annotation

Les annotations peuvent générer des alertes, ainsi lorsqu'une annotation est ajoutée, les collaborateurs qui travaillent sur le même fichier sont prévenus par une notification par

## mail.

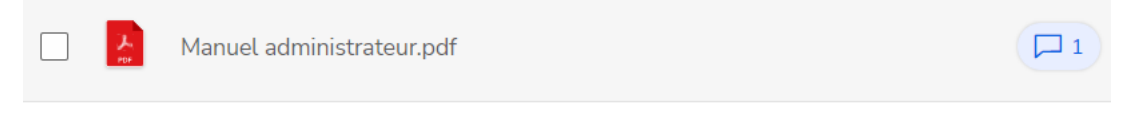

Pour la consulter, il faut se connecter sur votre plateforme.

Une bulle bleue vous informe visuellement qu'une annotation est disponible.

## Répondre à une annotation

Lorsque vous consultez une annotation vous avez la possibilité d'y répondre ou d'ajouter une nouvelle annotation.

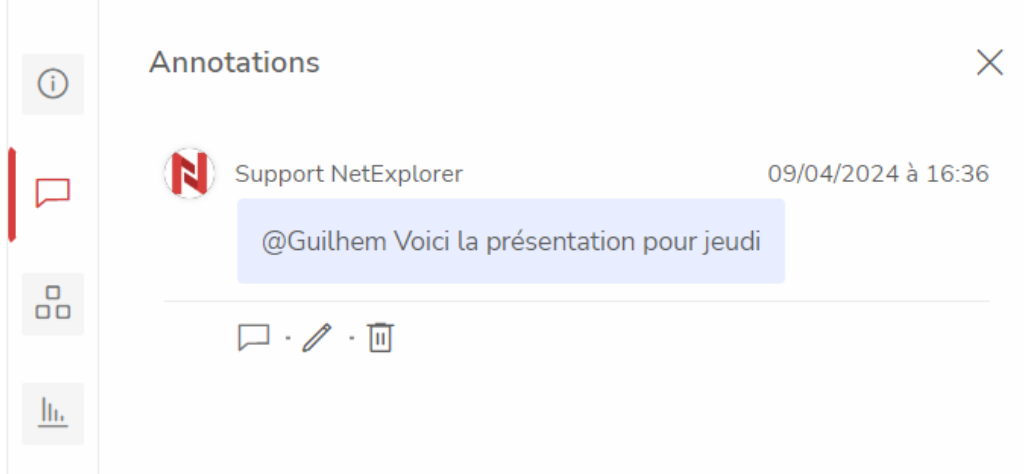

Pour répondre à une annotation, revenez dans la vue "Annotations" et cliquez sur la bulle carrée.

Pour saisir une annotation sur un fichier/dossier, il faut **disposer du droit de lire et d'écrire** sur le fichier/dossier.

## Taguer un utilisateur dans une annotation

Vous souhaitez spécifier un utilisateur de la plateforme, dans une de vos annotation, il vous suffit simplement d'ajouter le symbole **@** suivi des premières lettres du nom ou prénom de l'utilisateur.

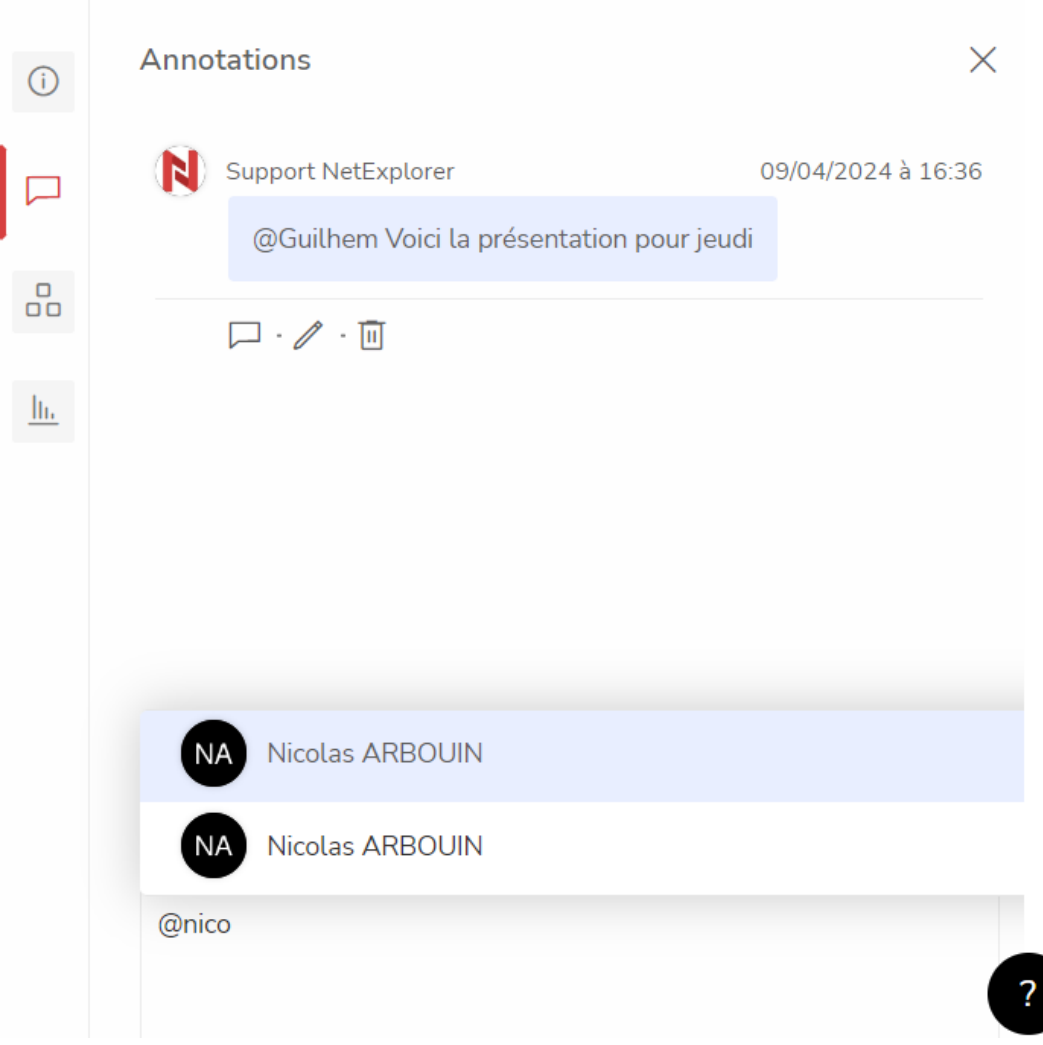